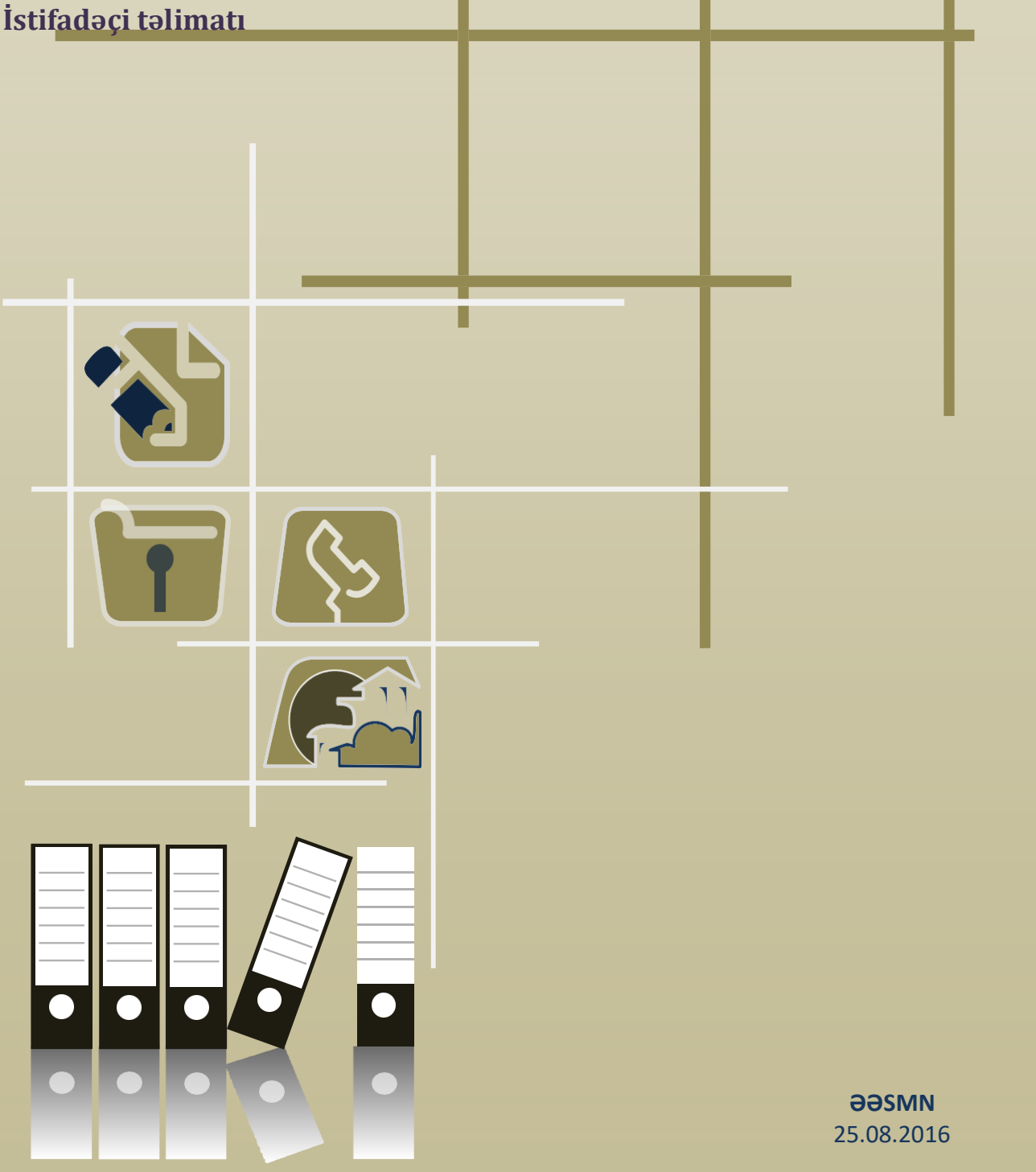

## **Mündəricat**

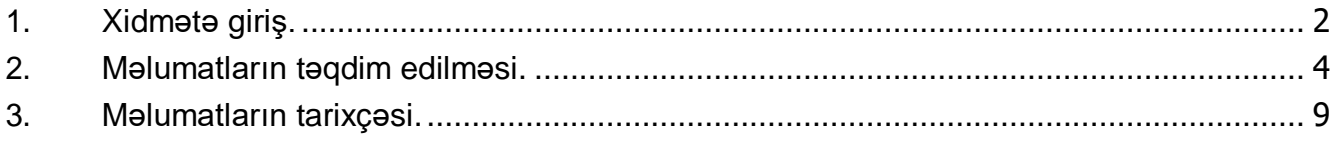

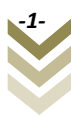

## **1. Xidmətə giriş.**

<span id="page-2-0"></span>Bu xidmət istehsalatda baş verən bədbəxt hadisə barədə məlumatların elektron qaydada təqdim edilməsi üçün nəzərdə tutulmuşdur. Autentifikasiya üçün işəgötürən gücləndirilmiş elektron imza sertifikatından istifadə etməlidir.

Xidmətdən istifadə etmək üçün istənilən brauzerdən ünvan sətrinə **[https://www.e-gov.az](https://www.e-gov.az/)** sətrini yazıb **enter** düyməsini sıxmaq lazımdır. Bu halda aşağıdakı pəncərə əks olunur.

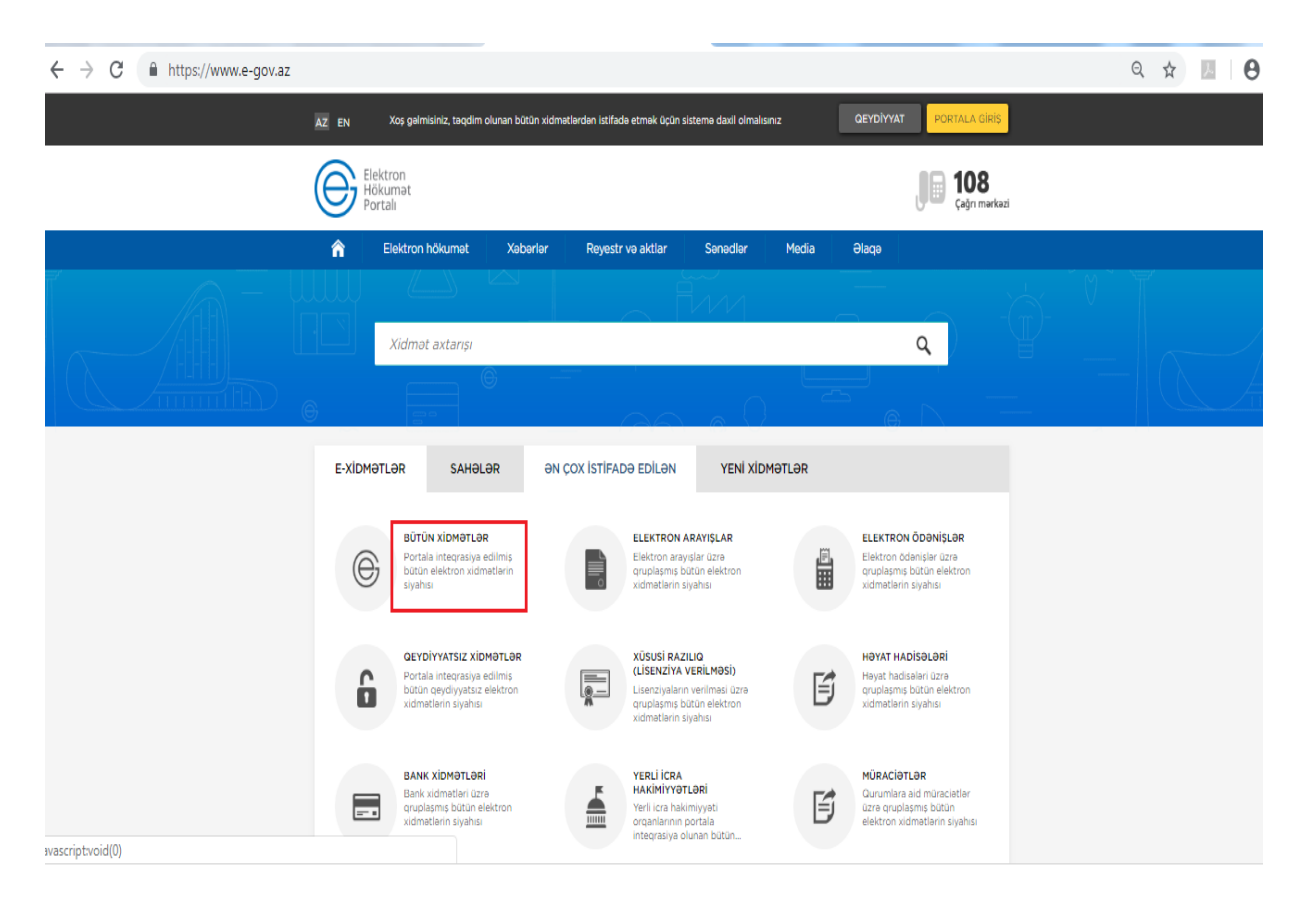

Əks olunan pəncərədən **Bütün xidmətlər** düyməsini sıxdıqdan sonra, növbəti pəncərədə **Əmək və Əhalinin Sosial Müdafiəsi Nazirliyi** tərəfindən təqdim olunan xidmətlər siyahısından **İstehsalatda baş verən bədbəxt hadisə barədə aidiyyəti dövlət strukturuna məlumatların verilməsi** xidməti seçilir.

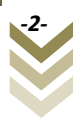

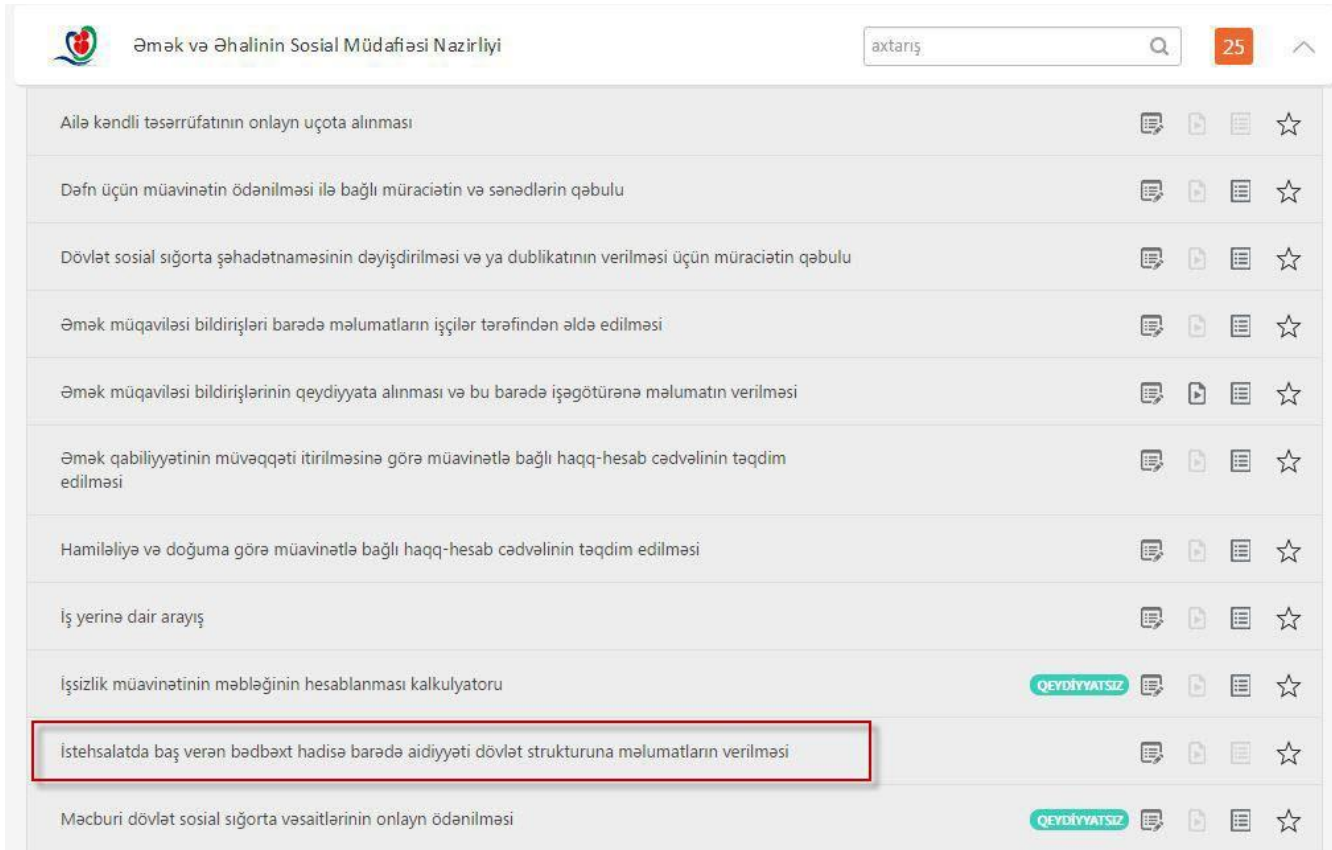

Xidməti seçdikdən sonra Elektron imza kartı və ya Asan imzadan autentifikasiya vasitəsi kimi istifadə edərək xidmətə daxil ola bilər.

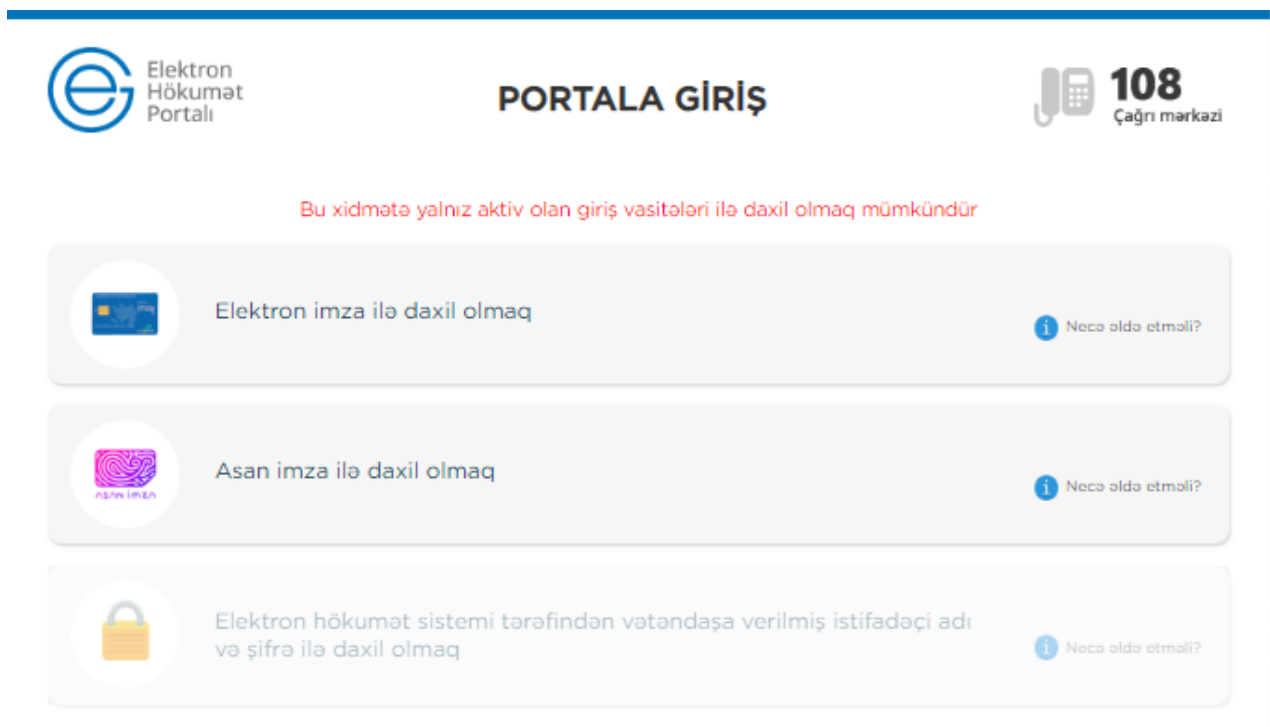

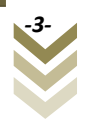

### **2. Məlumatların təqdim edilməsi.**

<span id="page-4-0"></span>Xidmətə daxil olduqdan sonra birbaşa məlumatın verilməsi menyusu aktivləşir. Bu zaman elektron imza sertifikatının məlumatlarına əsasən **İşəgötürən** barədə məlumatlar avtomatik olaraq müvafiq informasiya sistemindən əldə edilərək ekranda əks olunur.

## İstehsalatda baş verən bədbəxt hadisə barədə aidiyyəti dövlət strukturuna məlumatların verilməsi

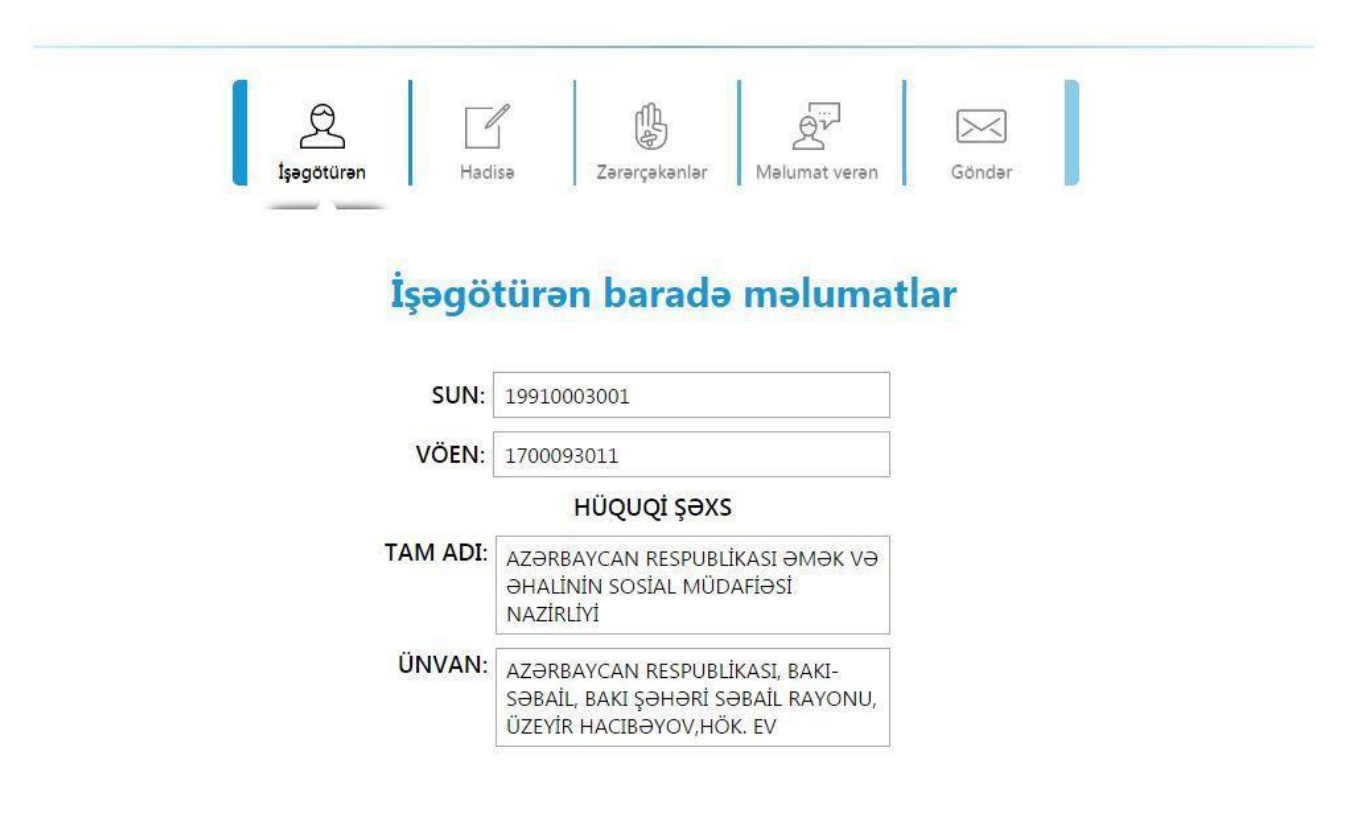

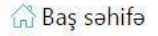

**Hadisə** bölməsinə keçərək hadisənin baş vermə tarixi, saatı, ünvanı və təsviri barədə qısa məlumat daxil edilməlidir.

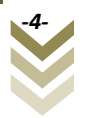

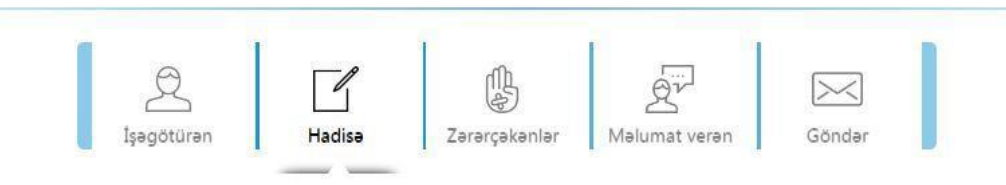

# Baş vermiş bədbəxt hadisə barədə məlumatlar

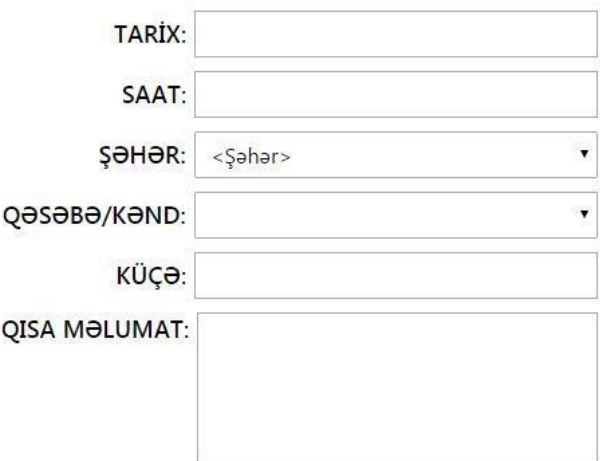

#### in Baş səhifə

Hadisə barədə məlumatlar daxil edildikdən sonra **Zərərçəkənlər** bölməsində zərərçəkən şəxslərin məlumatları daxil edilməlidir. Bu zaman şəxsin fərdi identifikasiya nömrəsini (FİN) daxil edib axtarış etdikdə müvafiq informasiya ehtiyatından məlumatlar avtomatik qaydada əldə edilir.Məlumatlar ekranda əks olunduqdan sonra hadisənin nəticəsi (Xəsarət alıb və ya vəfat edib) seçildikdən sonra **Yadda saxla/əlavə et** düyməsi tıklanır. Əgər zərərçəkən bir neçə şəxs olarsa, eyni qaydada hər birinin məlumatları daxil edilməlidir.

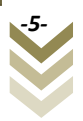

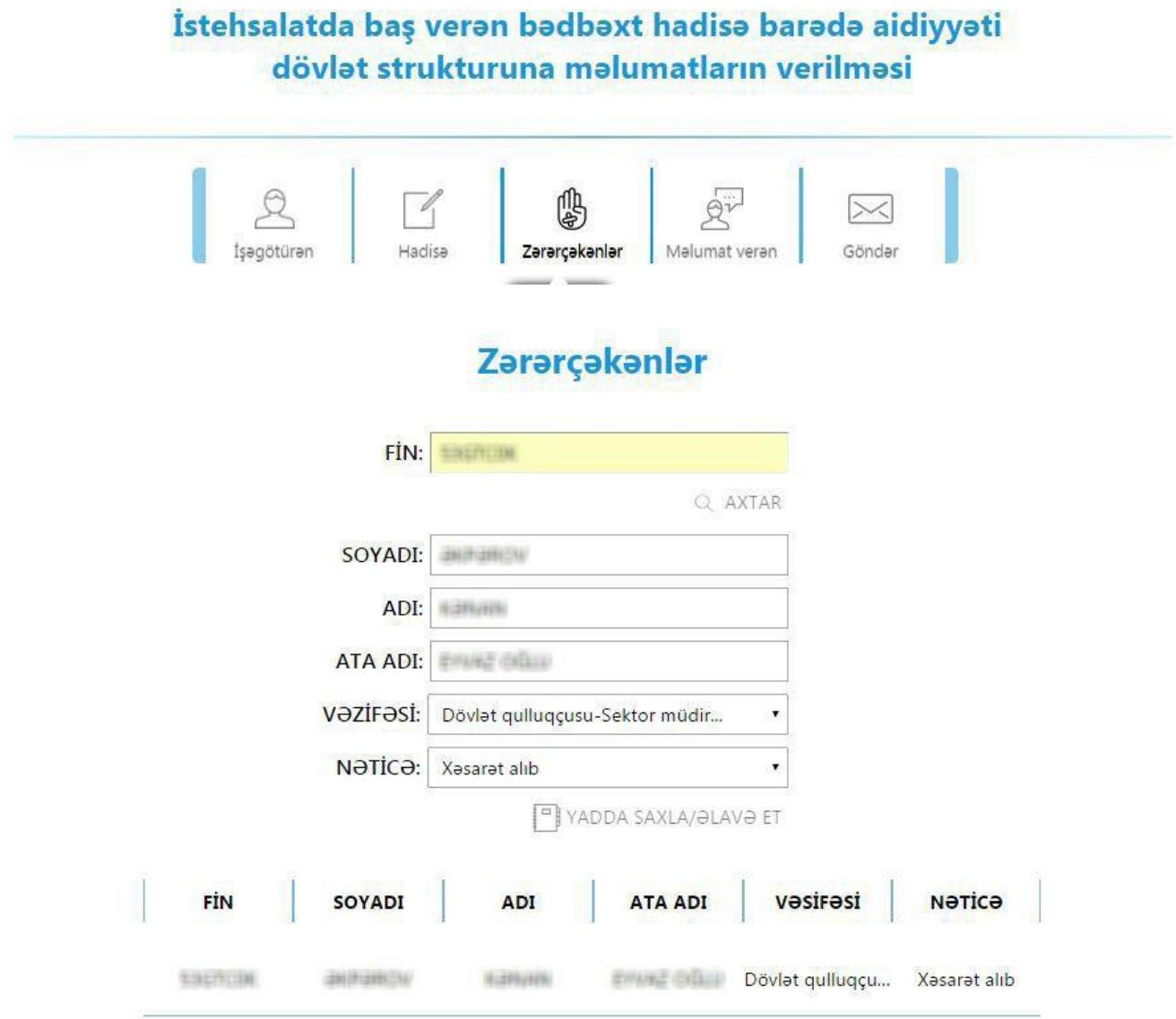

nd Baş səhifə

Zərərçəkənlərin məlumatları əlavə edildikdən sonra **Məlumat verən** bölməsinə keçilir. Burada məlumat verən şəxsin şəxsiyyəti təsdiq edən sənəd üzrə məlumatları avtomatik qaydada əks olunur, stasionar, mobil telefon və elektron poçt daxil edildikdən sonra müraciəti göndərmək üçün **Göndər** bölməsinə keçmək lazımdır.

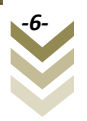

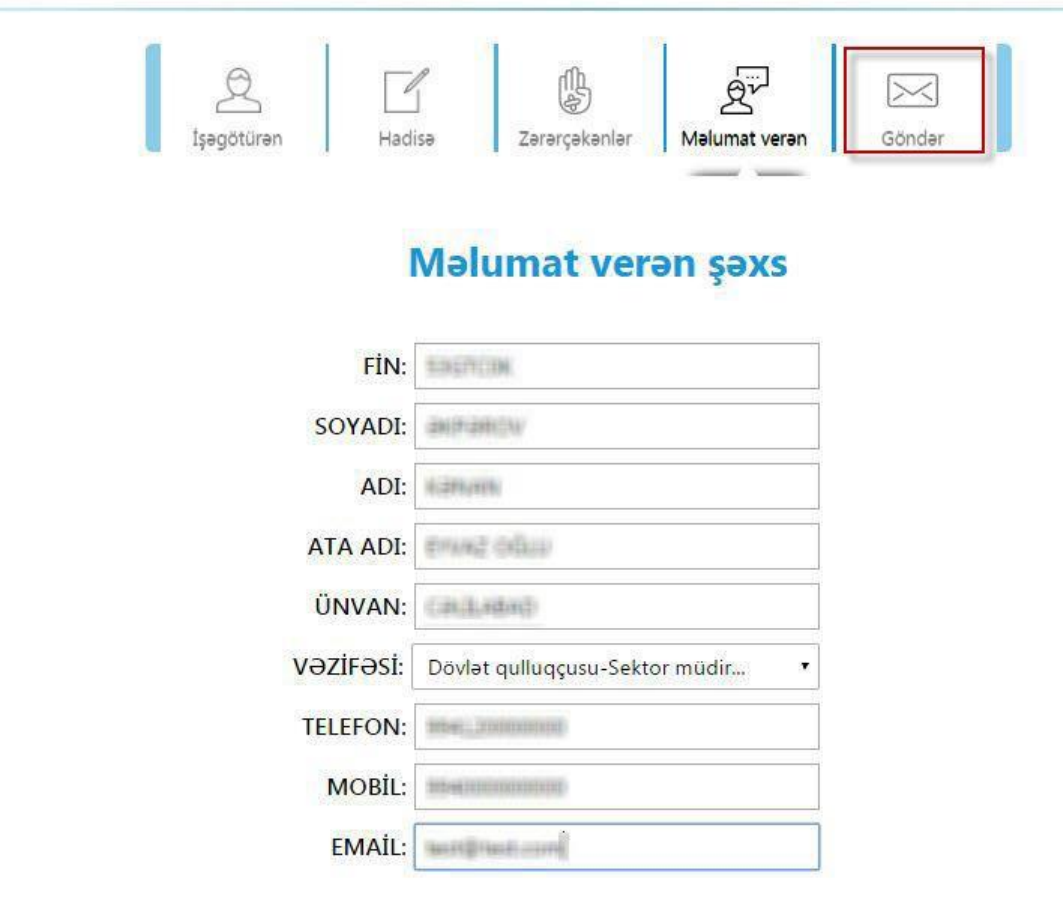

nd Baş səhifə

Əmək və Əhalinin Sosial Müdafiəsi Nazirliyi (c) 2016

**Göndər** bölməsində məlumatın göndərilməsi və baxış düymələri mövcuddur. Məlumatı göndərmək üçün müvafiq düyməni tıkladıqda məlumatın elektron imza təsdiq edilməsi tələb edilir.

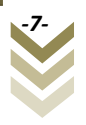

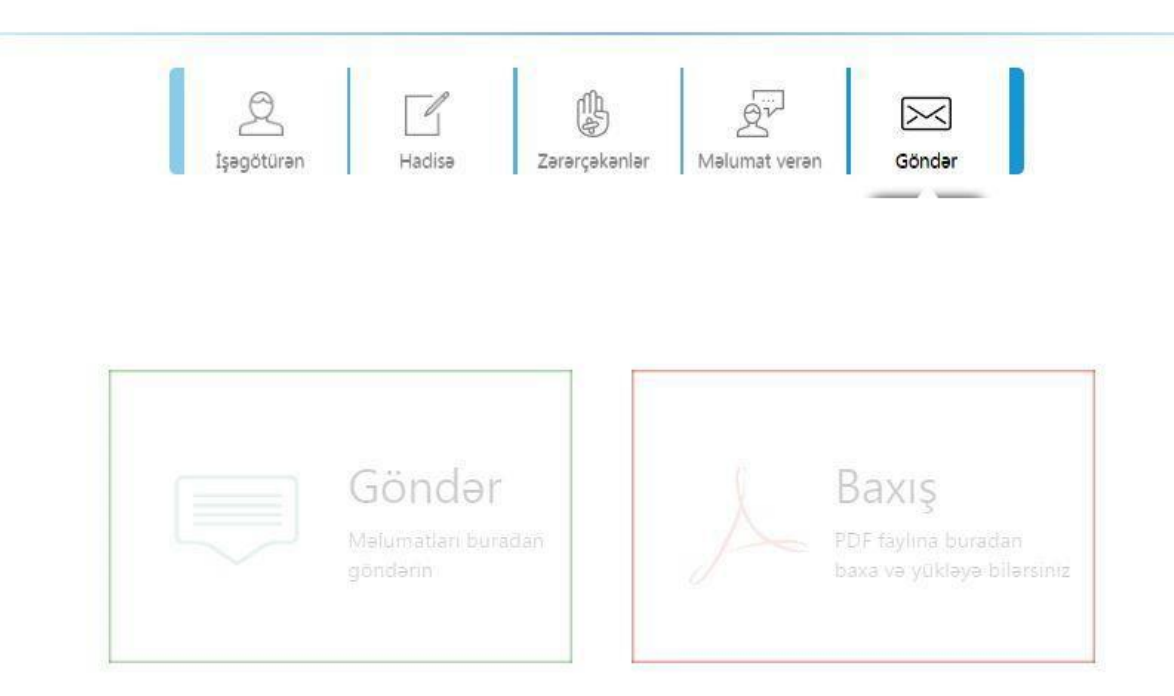

in Baş səhifə

Əmək və Əhalinin Sosial Müdafiəsi Nazirliyi (c) 2016

Məlumatlar elektron imza ilə təsdiq edildikdən sonra bildirişi əldə etmək olar.

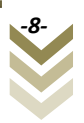

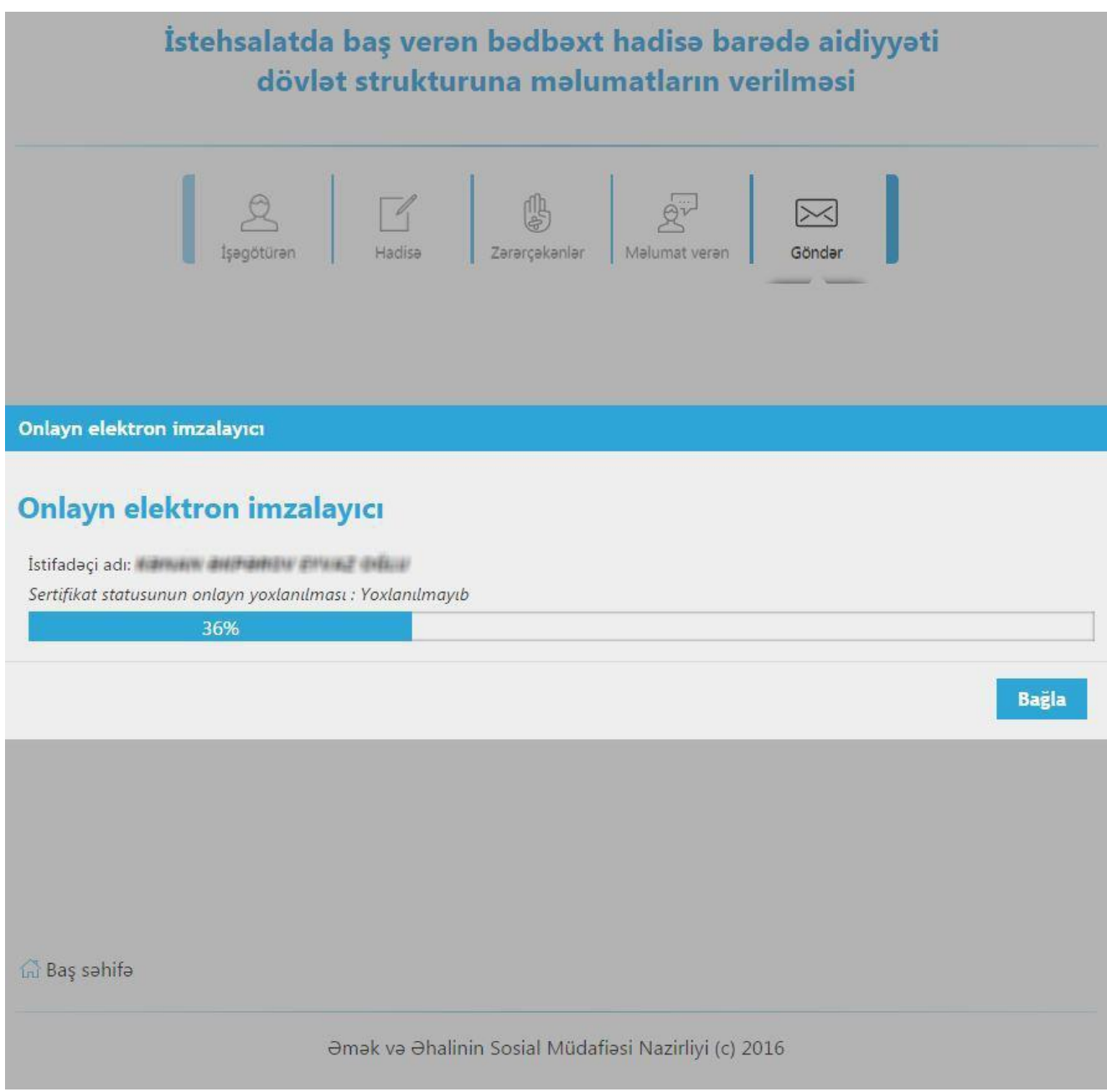

## **3. Məlumatların tarixçəsi.**

<span id="page-9-0"></span>Tarixçə işəgötürən tərəfindən təqdim edilmiş bütün məlumatları özündə ehtiva edir. Baş səhifəyə daxil olduqda aşağıdakı interfeys qarşınıza çıxacaq.

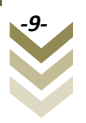

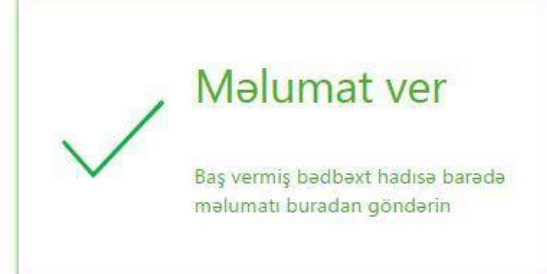

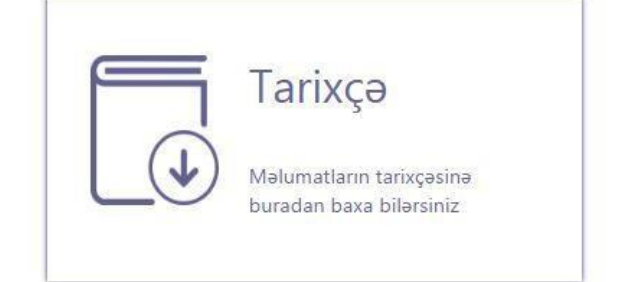

Əmək və Əhalinin Sosial Müdafiəsi Nazirliyi (c) 2016

**Tarixçə** düyməsini tıkladıqda göndərilmiş məlumatlar ekranda əks olunur. Bu bölmədən məlumatlar üzrə axtarış etmək, imzalanmamış məlumatları imzalamaq və ya imzalanmış sənədi əldə etmək olar.

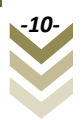

AXTARIŞ V Bildirişin Hadisənin Malumat veran Malum Hadisənin tarixi Hadisənin ünvanı nömrəsi tasviri saxsin FİN-i  $\overline{9}$ **JR/IN JITUE SALFION Section** Bally Yosserval, Bridt S. ViriSminis, R. aurano  $\overline{2}$ **Jedik Jituk** HELP Balo Nexono, Brid S. Northel R., Orians 20., enricont) GILBIEN  $\overline{3}$ 15.08.2016 mana Bale Nassini, Bibli S. Naklini R., Ollare 20., enround. QUANEU  $\overline{4}$ **DR 85,29103** Libetiv offered Avewre Bibliother SALACIA **JURINER** 5 **25 25 JANS** Liberty: artistist Ames Bitchill ESERCIN aurance  $\overline{7}$ **DA BS JANS** Liberty shiftet Arrana Bakatero SALACIN auruno  $\leftarrow$  $(\&)(\&)$  1  $\Omega(x)$ Cami 2 sahifa Lui Baş səhifə **骨** Edoc yüklə **2** Zərərçəkənlər the Imzala

Əmək və Əhalinin Sosial Müdafiəsi Nazirliyi (c) 2016

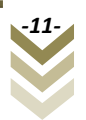